## **Установка\Обновление САПР COMTENSE**

- 1. Установите драйвер ключа (www.guardant.ru).
- 2. Вставьте USB ключ в компьютер, проверьте правильность определения ключа Windows (на ключе должен загореться индикатор).

При установке DEMO версии п.1 и 2 не выполняются.

3. Запустите программу comtense\_ru.exe и дождитесь окончания установки.

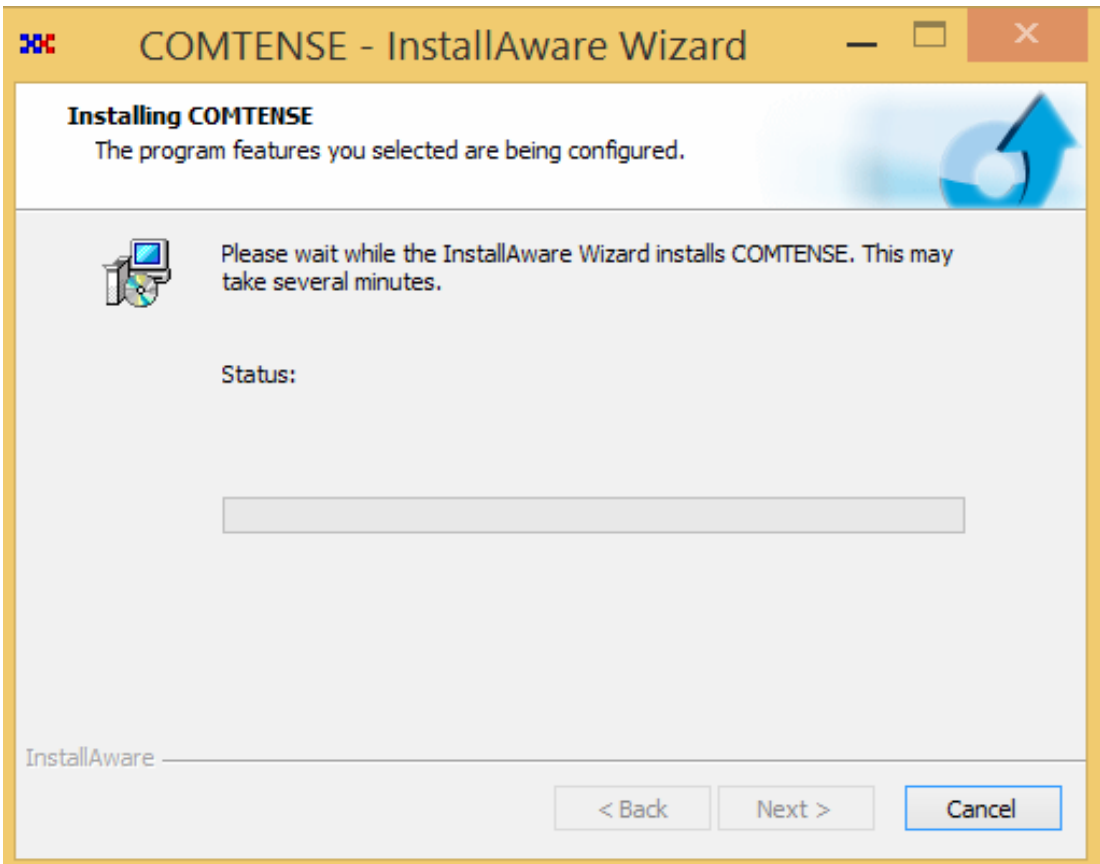

4. В конце установки запустите САПР.

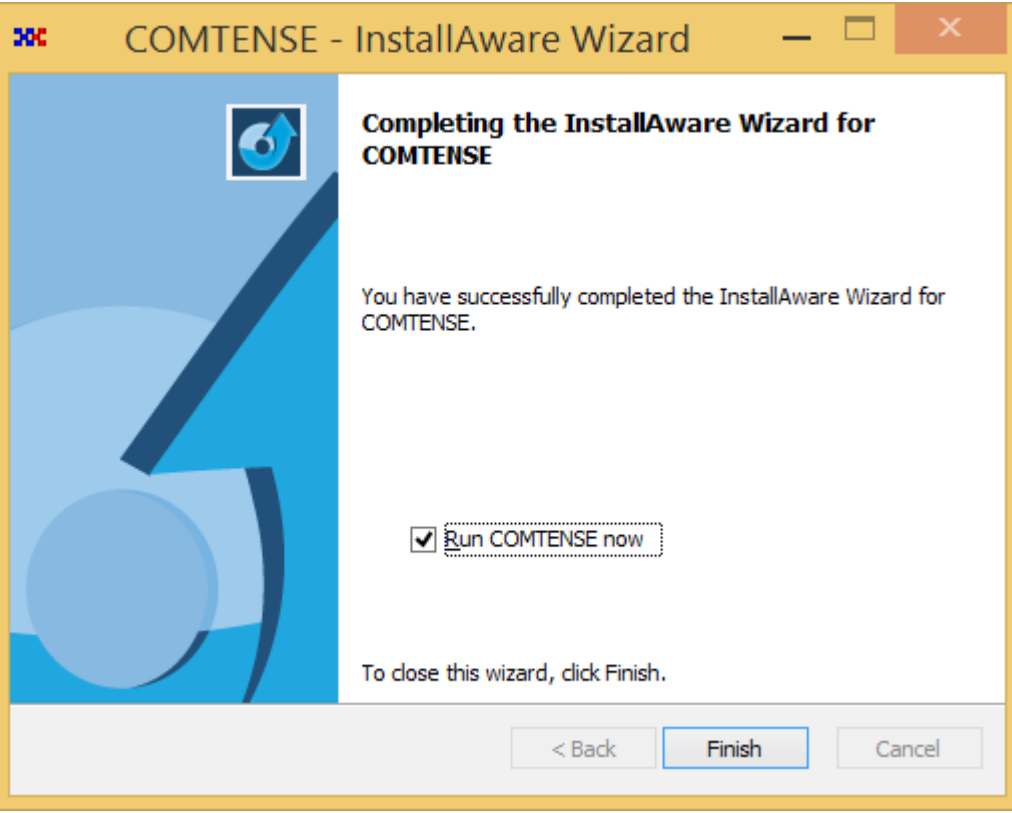

5. Авторизуйте программу, введя код, полученный вместе с программой.<br>Нажмите кнопку «Обновить».

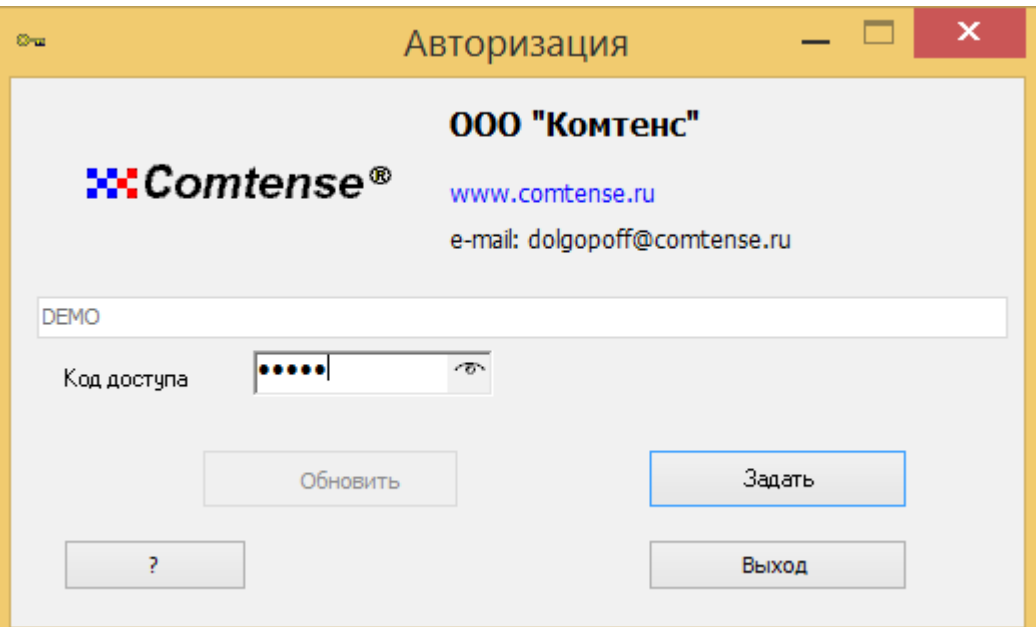

6. Подтвердите создание папок (директорий): «Основного раздела» и «Депозитария» в окне «Установки»:

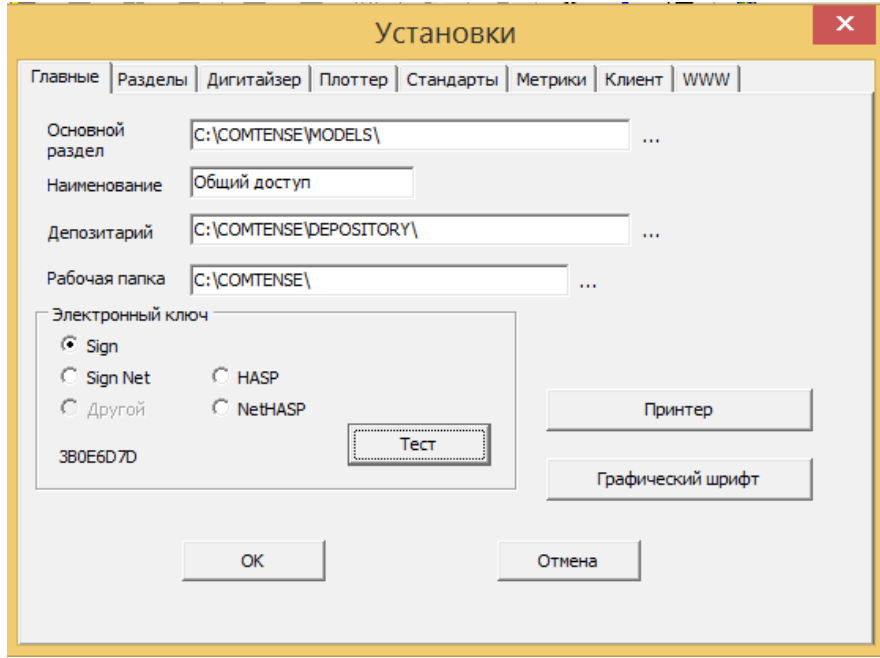

7. В результате установки на Рабочем столе должна быть создана папка программ COMTENSE.

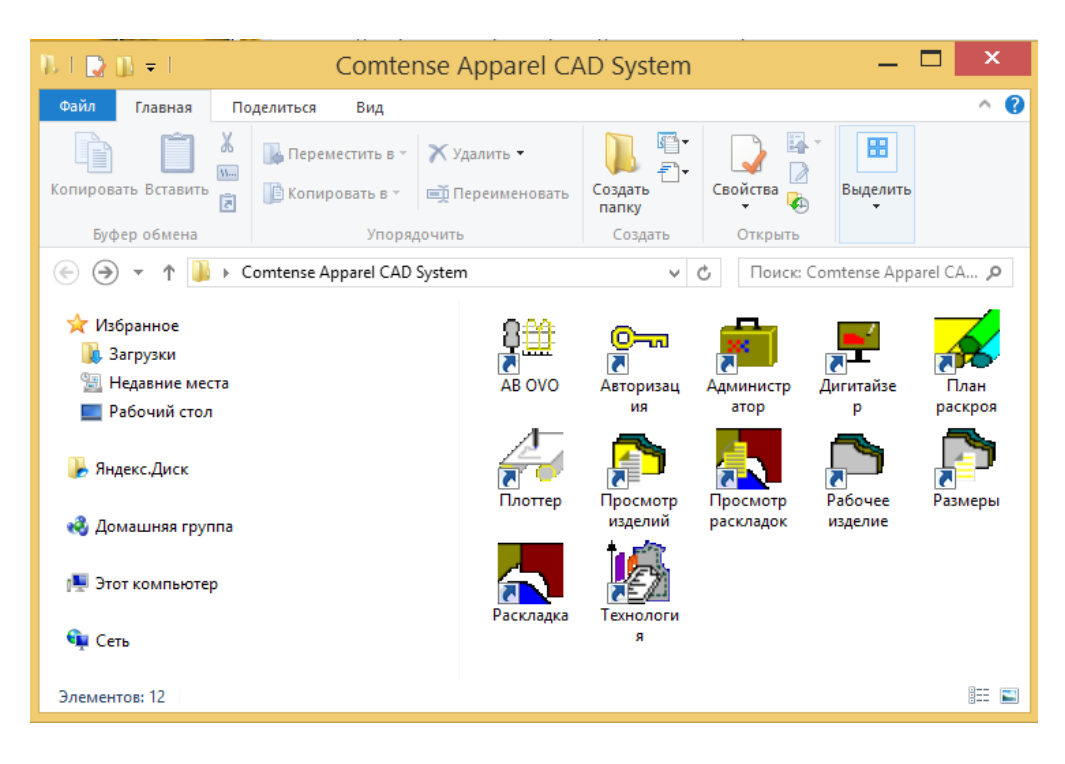

## **Настройка программ:**

Общие настройки программ производятся в программе «Администратор», кнопка «Установки». При обновлении настройки сохраняются.

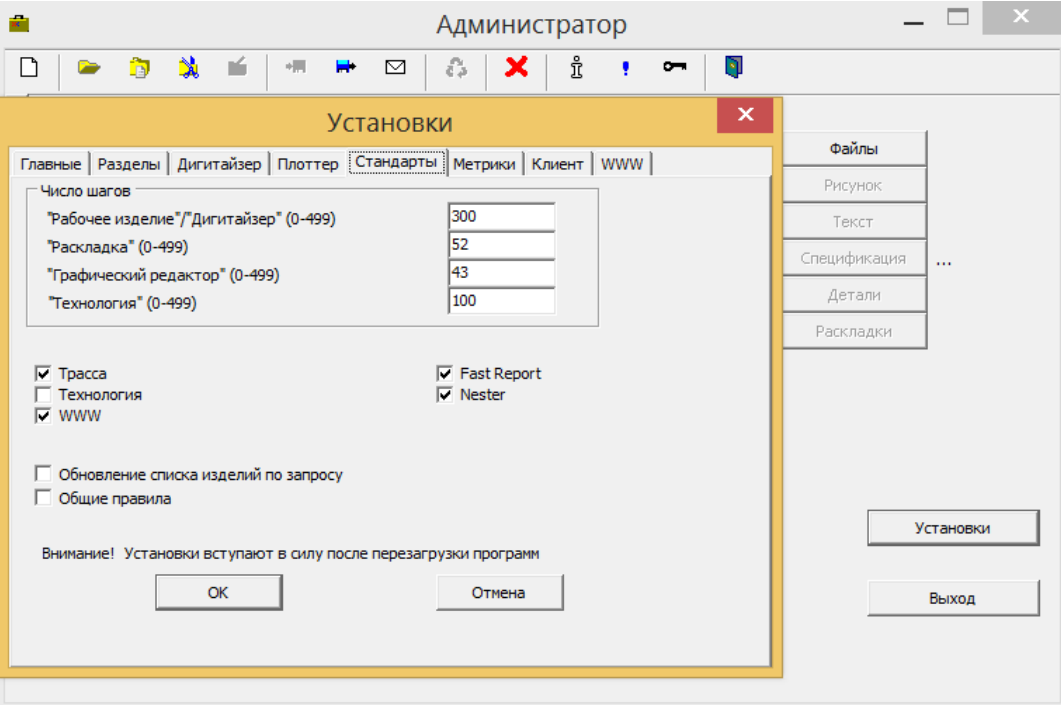